# Perform Manual Accessibility Check

## Contents

| Document Title                                    | . 2 |
|---------------------------------------------------|-----|
| Creating/Confirming a Document Title              | 2   |
| Creating/Changing a Title                         | .3  |
| Setting PDF to Document Title                     | .4  |
| Changing or confirming the document title is set. | 4   |
| Setting or confirming the Language in PDF         | 5   |

CONTENT TOOL IS A POWERFUL TOOL FOR CREATING, EDITING, AND MANAGING THE CONTENT OF PDF DOCUMENTS. IT ALLOWS USERS TO ADD, DELETE, AND MODIFY TEXT AND IMAGES IN A PDF FILE QUICKLY AND EASILY. IT ALSO ALLOWS USERS TO CREATE AND EDIT ANNOTATIONS, BOOKMARKS, CONTENT TOOL, TO CREATE A REMEDIATED DOCUMENT.

#### Document Title

TheSuggestedfirststeptoremediateadocumentistoconfirmthatthedocumenthasatitle,orto create a title if there is no title. Note that if the source document (i.e., Word, Excel, PowerPoint) has a title, the PDF will have a title. If not, one will need to be added to the PDF.

#### Creating/Confirming a Document Title

The first step in creating a compliant PDF is to give the document a title instead of a file name.

- 1. Click on "File" at the top of the menu bar.
- 2. Select "Properties" to open the Document Properties window.
- 3. View the Description tab to determine if the document has a title and/or if the title is an appropriate description of the document.

| State of Nevada Board of Examiners for Long Term Care Administrators Code of Ethics - Adobe Acrobat Pro (32-bit) |                                        |              |                     |  |
|----------------------------------------------------------------------------------------------------|----------------------------------------|--------------|---------------------|--|
| File                                                                                                    | 1 Window Help                          |              |                     |  |
| Į.                                                                                                    | Dpen                                   | Ctrl+O       |                     |  |
| [                                                                                                    | Reopen P <u>D</u> Fs from last session |              |                     |  |
|                                                                                                    | C <u>r</u> eate                        | ►            |                     |  |
|                                                                                                    | Insert Pages                           | Þ            |                     |  |
| [                                                                                                    | Save                                   | Ctrl+S       |                     |  |
|                                                                                                    | Save <u>A</u> s                        | Shift+Ctrl+S |                     |  |
|                                                                                                    | Save as Ot <u>h</u> er                 | ►            |                     |  |
|                                                                                                    | Expor <u>t</u> To                      | ►            | OTATE               |  |
|                                                                                                    | Protect Using Pass <u>w</u> ord        |              | STATE<br>BOARD OF I |  |
| 6                                                                                                    | 🟡 Request E-sig <u>n</u> atures        |              | LONG TERM CAR       |  |
| 1                                                                                                    | 1 Share Fi <u>l</u> e                  |              |                     |  |
|                                                                                                    | Re <u>v</u> ert                        |              |                     |  |
|                                                                                                    | <u>C</u> lose File                     | Ctrl+W       |                     |  |
|                                                                                                    | Prop <u>e</u> rties 2                  | Ctrl+D       | CODE C              |  |
|                                                                                                    | Print                                  | Ctrl+P       |                     |  |

#### Creating/Changing a Title

If there is no title, or if the title does not provide an accurate description of the document perform the followingsteps:

- Select the "description" tab. If there is no text in the Title box, a document name will need to be added. Please note that the text displayed in the Title field will be the name of the document provided to users of assistive technology.
- 2. If there is text in the Title box confirm that it is an accurate/relevant title. If it is not an accurate title, or if there is no title input the title in the "Title" field.
- 3. Click the OK button.

| Description Secu | urity Fonts Initial View Custo    | om Advanced                         |                       |         |               |
|------------------|-----------------------------------|-------------------------------------|-----------------------|---------|---------------|
| Description      |                                   |                                     |                       |         |               |
| File:            | ExtractingPages.pdf               |                                     |                       |         |               |
| 2 Title:         | State of Nevada Board of Exan     | miners for Long Term Care Administr | rators Code of Ethics |         |               |
| Author:          | destey                            |                                     |                       |         |               |
| Subject:         |                                   |                                     |                       |         |               |
| Keywords:        |                                   |                                     |                       |         |               |
|                  |                                   |                                     |                       |         |               |
| Created:         | 12/16/2011 9:27:45 AM             |                                     |                       | Additio | onal Metadata |
| Modified:        | 3/25/2021 8:10:20 AM              |                                     |                       |         |               |
| Application:     | PScript5.dll Version 5.2.2        |                                     |                       |         |               |
| Advanced         |                                   |                                     |                       |         |               |
| PDF Produ        | cer: Acrobat Distiller 8.3.1 (Win | ndows)                              |                       |         |               |
| PDF Versi        | ion: 1.6 (Acrobat 7.x)            |                                     |                       |         |               |
| Locati           | ion: C:\Users\thanairygomez\De    | esktop\                             |                       |         |               |
| File S           | ize: 29.77 KB (30,486 Bytes)      |                                     |                       |         |               |
| Page S           | ize: 8.50 x 11.00 in              | Number of Pages: 3                  | 3                     |         |               |
| Tagged P         | DF: Yes                           | Fast Web View: N                    | 10                    |         |               |
|                  |                                   |                                     |                       |         |               |
|                  |                                   |                                     |                       |         |               |

### Setting PDF to Document Title

#### Changing or confirming the document title is set.

When adding a Title to the document, change the Metadata from File Name to Document Title.

- 1. Click on the "Initial View" tab in the "Document Properties" window.
- 2. Confirm that the value displayed in the "Show" field is "Document Title. If the "Show" dropdown menu is set to "File Name" change this to "Document Title"

| Document Properties                                |    | ×      |
|----------------------------------------------------|----|--------|
| Description Section I Initial View Custom Advanced |    |        |
| Layout and Magnification                           |    |        |
| Navigation tab: Page Only ~                        |    |        |
| Page layout: Default                               |    |        |
| Magnification: Default ~                           |    |        |
| Open to page: 1 of 3                               |    |        |
| Window Options                                     |    |        |
| Resize window to initial page                      |    |        |
| Center window on screen                            |    |        |
| Open in Full Screen mode                           |    |        |
| 2 Show: Document Title V<br>File Name              |    |        |
| User Interface Options                             |    |        |
| 🗌 Hide menu bar                                    |    |        |
| Hide tool bars                                     |    |        |
| Hide window controls                               |    |        |
|                                                    |    |        |
|                                                    |    |        |
|                                                    |    |        |
|                                                    |    |        |
|                                                    |    |        |
| Help                                               | ОК | Cancel |

#### Setting or confirming the Language in PDF

Screen reader technology will read the document to the user in the language set for the document. A document can only have one language setting. The steps to set the correct language in a PDF are:

- 1. Click on the "Advanced" tab in the Document Properties window.
- 2. Choose the "Language dropdown" and confirm that the language in the Reading Options section of the tab is correct.
- 3. Click the "OK button to save any changes to the PDF title or language.

| Document Properties                                     | ×      |
|---------------------------------------------------------|--------|
| Description Security Fonts Initial View Custom Advanced |        |
| PDF Settings                                            |        |
|                                                         |        |
| Base URL:                                               |        |
| Search Index: Browse Clea                               | ər     |
|                                                         |        |
| Trapped: Unknown ~                                      |        |
| Print Dialog Presets                                    |        |
| Page Scaling: Default V                                 |        |
| DuplexMode: Simplex ~                                   |        |
| Paper Source by Page Size:                              |        |
| Print Page Range:                                       |        |
| Number of Copies: Default ~                             |        |
| Reading Options                                         |        |
| Binding: Left Edge ~                                    |        |
| 2 Language: English                                     |        |
| Protected Mode: On English with Arabic support          |        |
| English with Hebrew support                             |        |
| Estonian                                                |        |
| Finnish<br>French                                       |        |
| French (Morocco)                                        |        |
| German                                                  | 0      |
| Help Greek OK                                           | Cancel |

### Perform Accessibility Check

- 1. Open the PDF in Adobe
- 2. Click on the Accessibility Tool

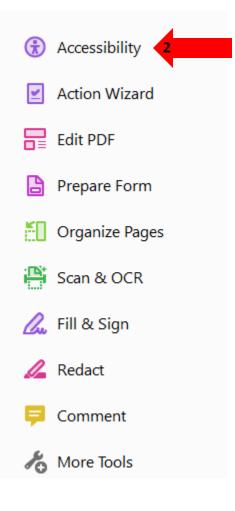

3. Click on Accessibility Check

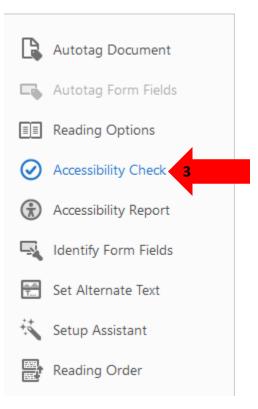

- 4. Make sure that the checking options is "32 of 32".
- 5. To do that select Forms, Tables and Lists
- 6. Click Select All
- 7. Once that is all set choose Start Checking.

| Checking Op                                                                        | tions (32 of 32 in all categories) 4                |  |  |  |
|------------------------------------------------------------------------------------|-----------------------------------------------------|--|--|--|
| Category:                                                                          | Forms, Tables and Lists                             |  |  |  |
|                                                                                    | Document                                            |  |  |  |
| All form                                                                           | Page content 5                                      |  |  |  |
| All form                                                                           | Forms, Tables and Lists Alternate Text and Headings |  |  |  |
| TR must                                                                            | be a child of Table, THead, TBody, or TFoot         |  |  |  |
| TH and T                                                                           | ✓ TH and TD must be children of TR                  |  |  |  |
| <mark>∕ Tables</mark> m                                                            | ☑ Tables must have headers                          |  |  |  |
| Tables must contain the same number of columns in each row and rows in each column |                                                     |  |  |  |
| <mark>∕ Tables m</mark>                                                            | Tables must have a summary                          |  |  |  |
| ☑ LI must be a child of L                                                          |                                                     |  |  |  |
| Lbl and L                                                                          | Body must be children of Ll                         |  |  |  |
| Select Al                                                                          | I Clear All                                         |  |  |  |
| Show this d                                                                        | ialog when the Checker starts                       |  |  |  |
| Help                                                                               | Start Checking Cancel                               |  |  |  |